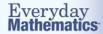

VERSION 2 Updated: 8/19/15

# Quick Start Guide for Families Using the Student Learning Center in Grades 1-2

### Welcome to Everyday Mathematics!

Your student is in a classroom using *Everyday Mathematics* and will be accessing online resources. Below is the login information to access these materials on your home computer.

### Regular Login

For regular login, you or your student should visit <u>connectED.mcgraw-hill.com</u> and type in their username and password. Once you log in, click on the *Everyday Mathematics* icon from the list of content.

|           | connectED.mcgraw-hill.com |  |
|-----------|---------------------------|--|
| username: |                           |  |
| password: |                           |  |
|           |                           |  |

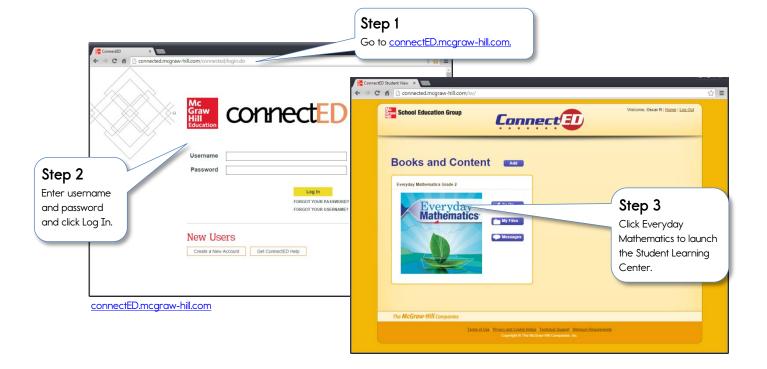

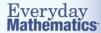

# Simplified Login

Your student's teacher might choose to use the simplified login process. For this, students enter a web address that takes them directly to their school or class webpage. Students select their class and then their name, and enter their password—and they go directly to the Student Learning Center

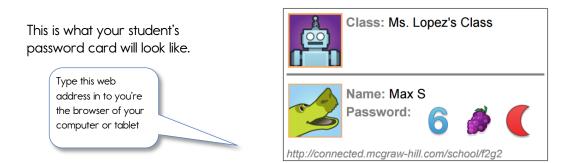

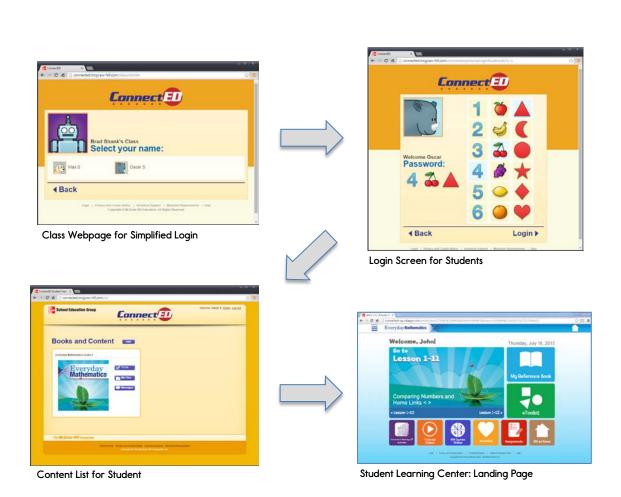

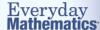

# Exploring the Everyday Mathematics Student Learning Center

After you login, your student will come to the lesson landing page. The landing page always shows today's lesson.

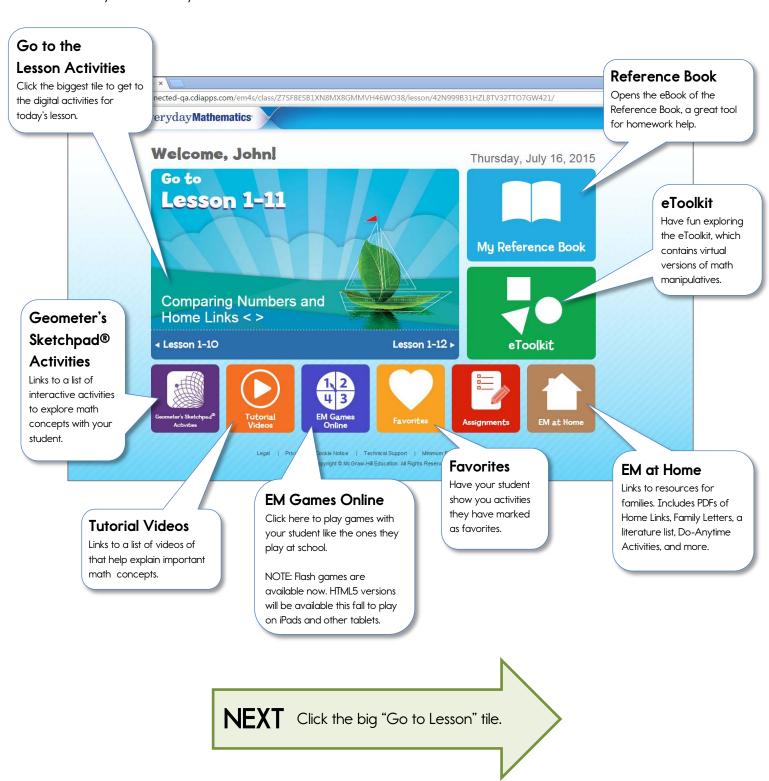

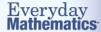

## **Lesson Activities Page**

If you clicked on "Go to Lesson" from the previous page, you will find yourself here on the Lesson Activities page. Each numbered tile is an activity that is available to your student to complete digitally while in class.

Many activities in *Everyday Mathematics 4* can be completed digitally. You may want to check with your student's teacher to see if their class is completing activities in class using iPads, laptops, or other digital devices.

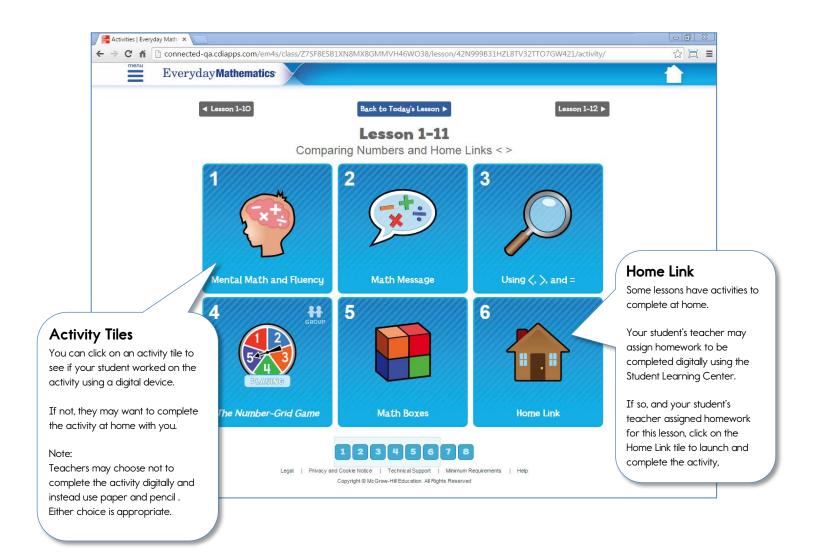

**NEXT** Click a blue activity tile to launch an activity.

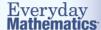

## **Activity View**

If you clicked on a blue Activity tile on the previous page, you go to the Activity View. This is where students complete the activity.

For some activities, they write or type their answers. For others, they choose an answer. Sometimes, they need to use eTools to think through a problem and show their work.

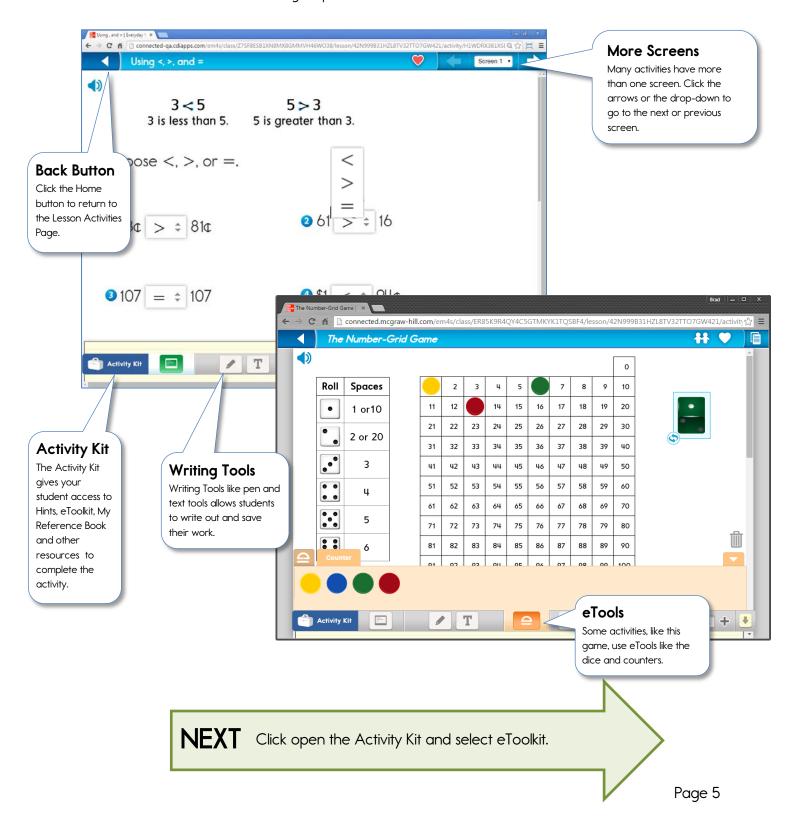

#### eToolkit

You and your student may have fun exploring the eToolkit. If you would like to launch the full eToolkit, click the Activity Kit in the bottom left, and the eToolkit will open in a new tab or window, with access to all eTools in the eToolkit.

The eToolkit is also available from the landing page. (See page 3.)

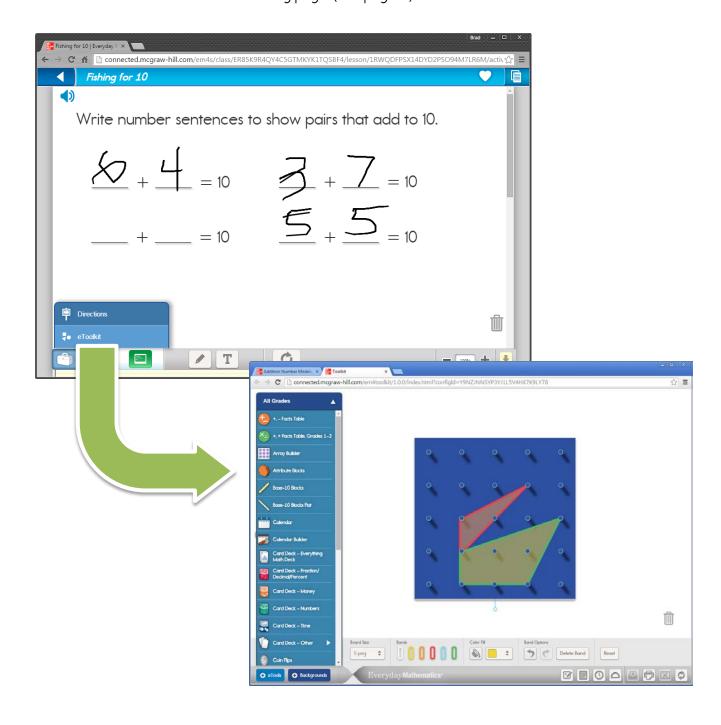